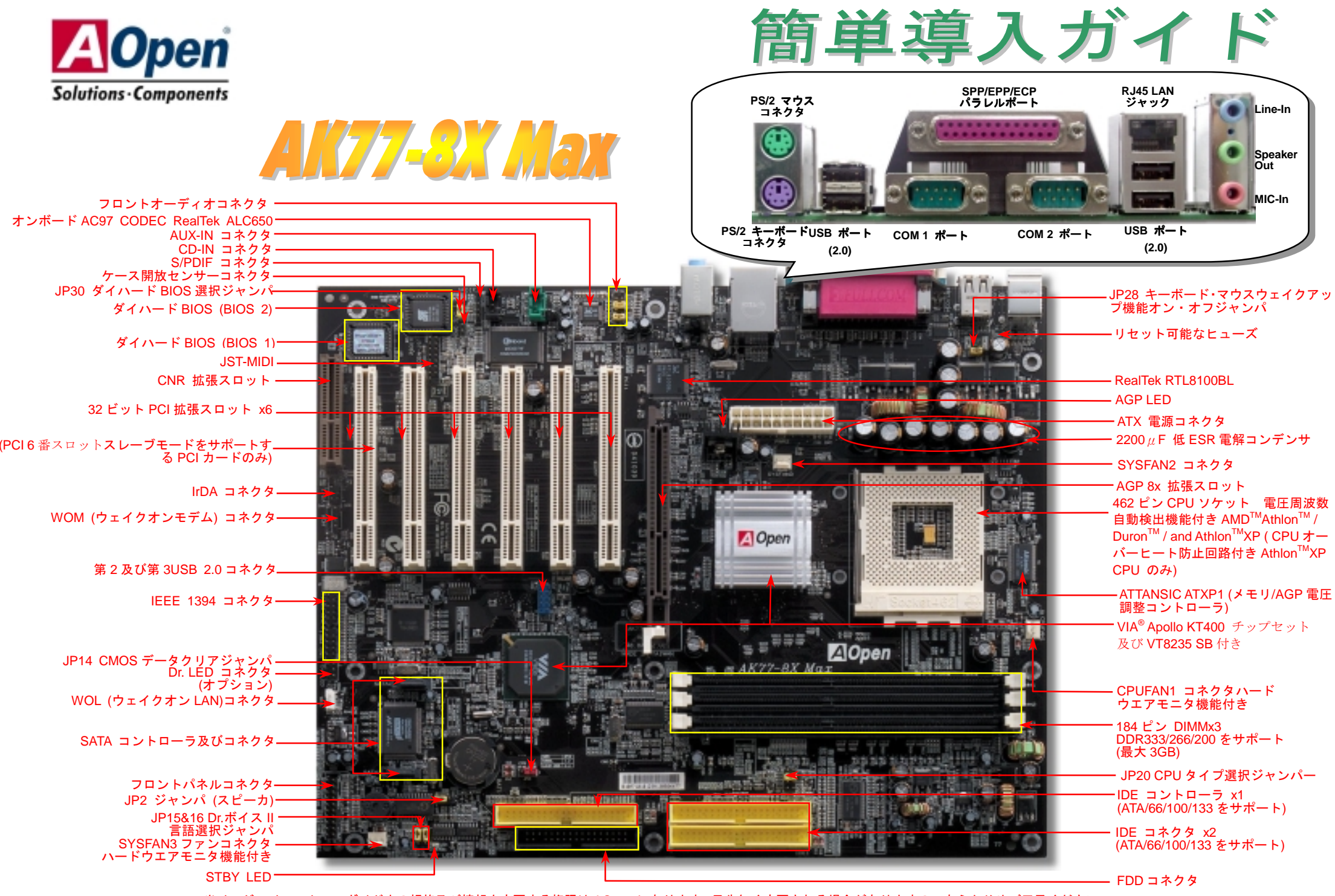

当イージーインストールガイド中の規格及び情報を変更する権限は AOpen にあります。予告無く変更される場合がありますのであらかじめご了承ください。

インストールの前に

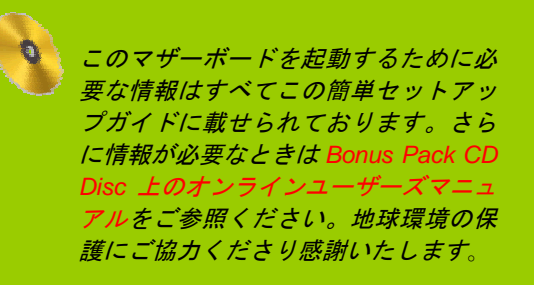

アクセサリチェックリスト

本簡単導入ガイド *x 1*  オンラインマニュアル *x 1*  M ハードディスク *IDE* ケーブル *x 1*  M *80* 芯 *IDE* ケーブル *x 1*  M *FDD* ケーブル *x 1 IEEE 1394* ケーブル *x 1*   $\overline{\mathbf{V}}$ シリアル *ATA* ケーブル *x 1*   $\overline{\mathbf{V}}$ *Bonus Pack CD x 1 Norton Anti-Virus CD x 1* 

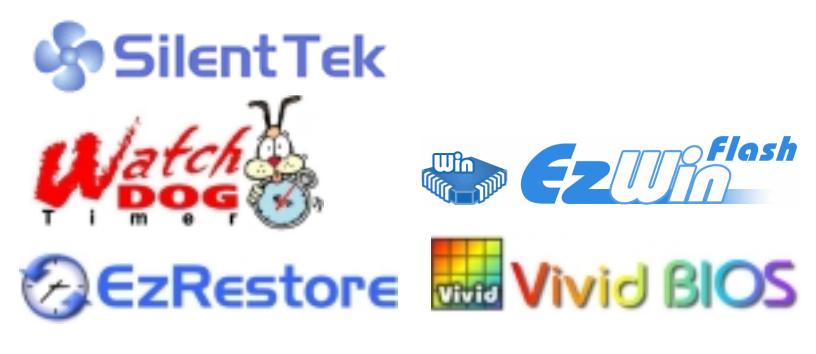

PART NO: 49.8A702.032 DOC. NO: AK778XM-EG-J0210B

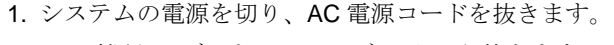

2. ATX 電源ケーブルを PWR2 コネクタから抜きます。 3. JP14 の 2-3 番ピンを数秒間ショートさせます。

きます。手順は以下の通りです。

4. 1-2 番ピンをショートして JP14 を通常の設定に戻します。

5. ATX 電源ケーブルを PWR2 コネクタに差し戻します。

CMOS をクリアする事で、システムを初期設定に戻すことで

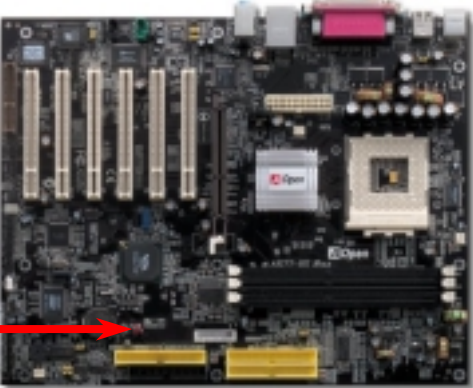

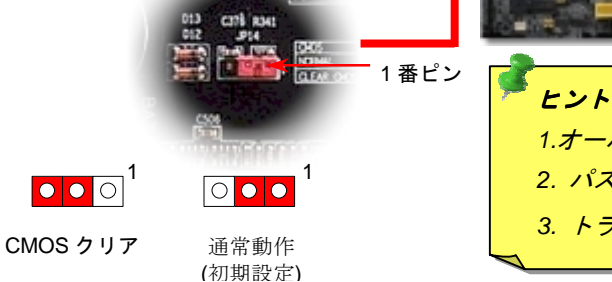

*1. JP14* による *CMOS* のクリア

#### ヒント*: CMOS* はどんなときに必要*? 1.*オーバークロック時の起動失敗*… 2.* パスワードを忘れた*… 3.* トラブルシューティング*…*

# *2.* オンボード *IEEE 1394* コントローラ

本マザーボードは IEEE 1394 コントローラとして TI TSB43AB22 をオンボードで搭載しています。IEEE 1394 は USB が 12Mb/s であるのに対し、最大 400Mb/s のデータ転送率を実現しています。 したがって、 IEEE 1394 はデジタルカメラ、スキャナなどの IEEE 1394 デバイスといった、高速データ転送を必要とする 装置につなぐことが出来ます。適切なケーブルで装置を接続してください。

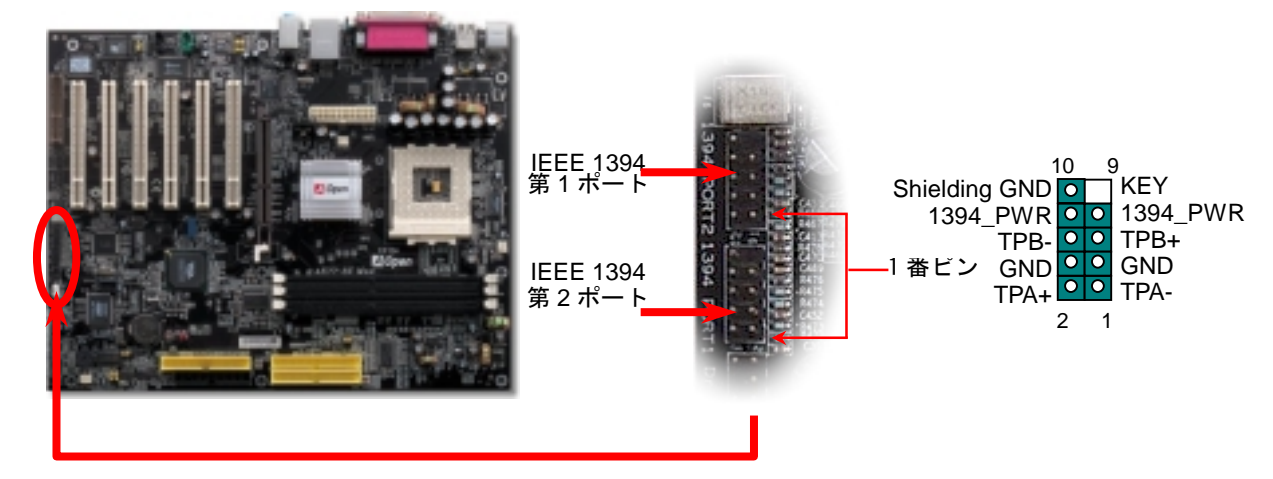

## *3. CPU* およびシステムファンのインストール

CPU ファンのケーブルをを 3 ピンの CPUFAN1 コネクタに差し込んでください. もし筐 体ファンがあれば、SYSFAN2 か SYSFAN3 コネクタに差し込むこともできます

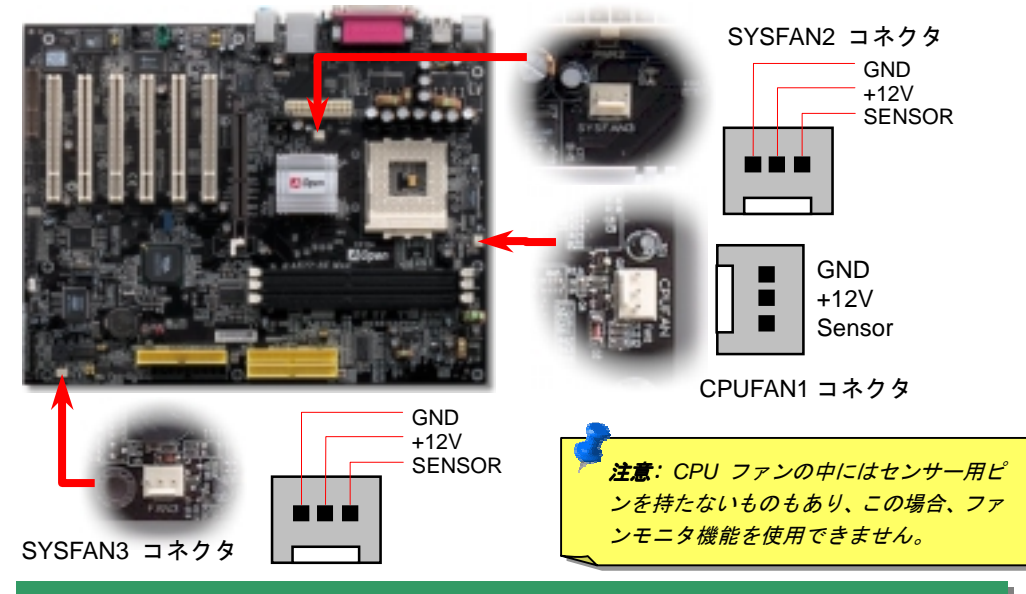

# *4. JP20 CPU* タイプ選択ジャンパー

このジャンパーは PCI とFSBクロックを指定するために使います。一般的にオーバークロッ ク動作をさせないのであれば初期設定値に設定するようにお勧めします。さらに、このマザ ーボードは BIOS 設定画面を通して CPUFSB クロックの "1MHz 刻み調整" 機能をサポート しています。CPU タイプによって調整範囲は二つのレベルがあります: 100~129, 130~166 と 161~191 MHz 。JP20 ジャンパーで CPU FSB クロックを変更した場合、 "1MHz 刻み調整" 機能で設定した値は変更され、JP20 ジャンパー設定に従います。

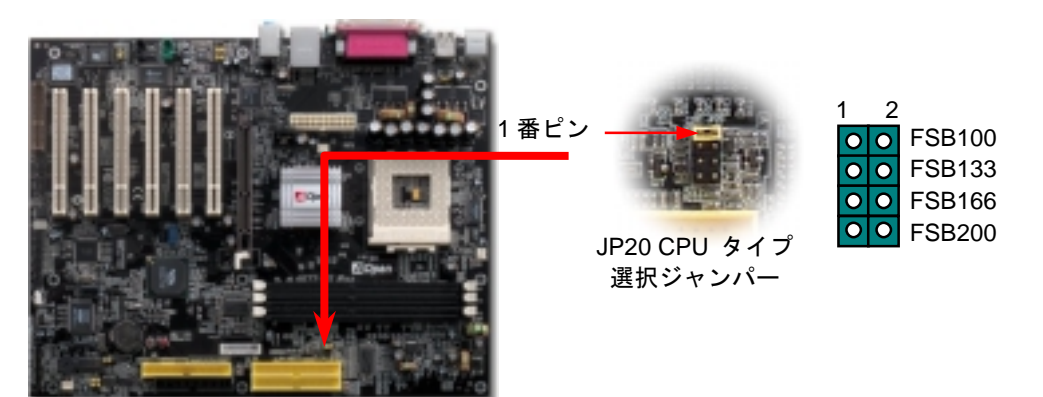

# *5. CPU* 電圧およびクロック設定

#### **CPU** コア電圧の設定 コア電圧の設定

本マザーボードは VID 機能をサポートしています。CPU コア電圧は自動的に検出され、 その範囲は 1.1V から 1.85V です。通常 CPU コア電圧を設定する必要はありません

#### **CPU** 周波数設定

本マザーボードはジャンパーレス設計になっております。CPU クロックは BIOS 設定か ら行い、ジャンパーやスイッチによる設定は必要ありません。

#### *BIOS* 設定 > クロック・電圧コントロール > *CPU* クロック設定 *CPU* コアクロック <sup>=</sup> *CPU FSB \* CPU* レシオ

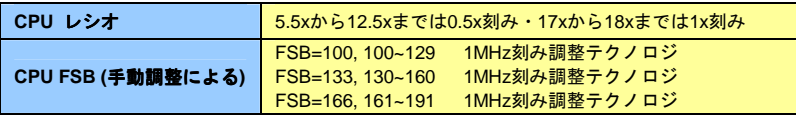

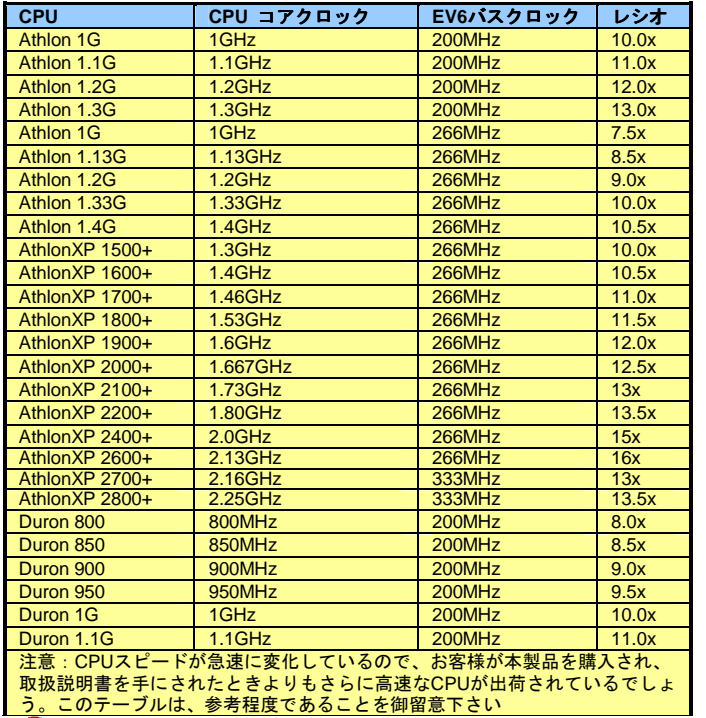

警告*: VIA® Apollo KT400* チップセット は *166MHz FSB (*最 大 *333MHz* に達する *EV6* システムバス性 能 *)* 及 び *66MHz AGP* クロックをサポ ートしています。そ れ以上の設定はシス テムの深刻なダメー ジを招く恐れがあり ます。

警告:現在お使いの *CPU* でレシオを変更した後に、新しい *CPU* に置き換える 場合は、システムが既存の設定で新しい *CPU* を駆動しようとしますので、 *<Home>*キーを使って *CMOS* をクリアし初期設定値に戻してください。

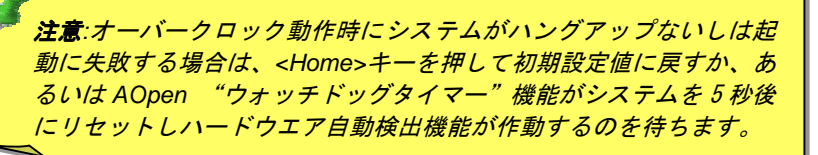

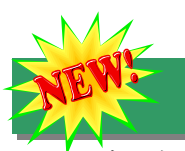

## *6.* シリアル *ATA* サポート

このマザーボードは Promise シリアル ATA (PDC20375)コントローラーを採用し、<sup>150</sup> Mbytes/秒の高速データ転送を可能にしています。既存のパラレル ATA 仕様は <sup>1980</sup> 年代にプ ロトコルが定められた時点で、当時の PC の標準的な記憶容量に準じわずか 3 Mbytes/秒でし た。最新の新世代インターフェースである Ultra ATA-133 はバーストデータ転送により 133 Mbytes/秒のデータ転送率を誇ります。

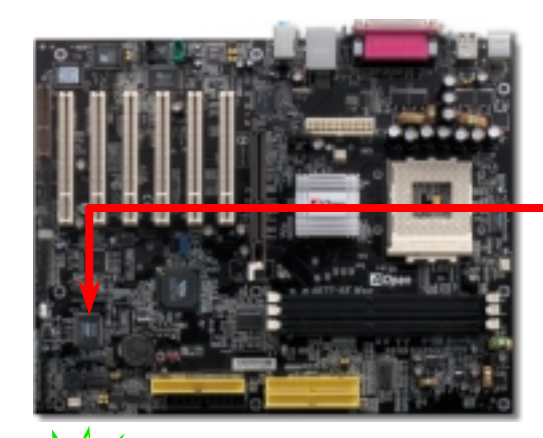

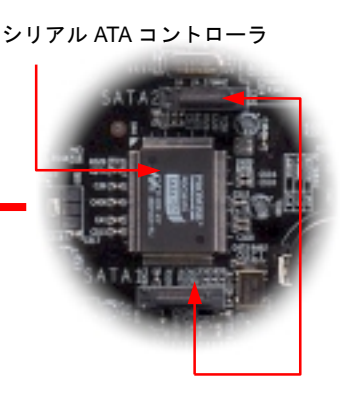

シリアル ATA コネクタ

*7.* シリアル *ATA* ディスクドライブの接続

シリアル ATA ディスクの接続には、7 ピンの ATA ケーブルをご使用ください。ケーブルの 両端をディスクドライブとマザーボード上のシリアル ATA <sup>ヘ</sup>ッダーに接続します。既存の ドライブと同様に電源ケーブルを接続してください。この装置はジャンパーフリー設計のた め、マスターおよびスレーブ設定を行う必要はありません。2 台のシリアル ATA ディスク を接続した場合は、"Serial ATA 1" <sup>ヘ</sup>ッダーに接続された側がマスターになります。

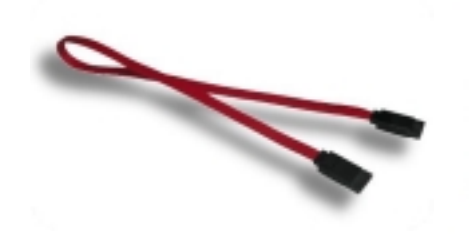

Serial ATA cable

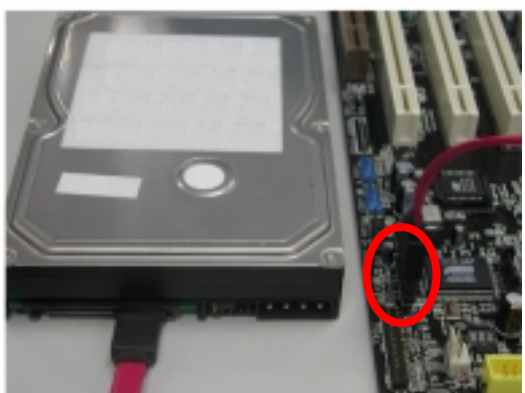

#### *8. IDE* 及びフロッピーケーブルの接続

34 ピンフロッピーケーブルと 40 ピン 80線 IDE をそれぞれフロッピーコネクタと IDE <sup>コ</sup> ネクタに接続してください。1 番ピンの位置にご注意ください。間違えますとシステムに 支障をきたす恐れがあります。

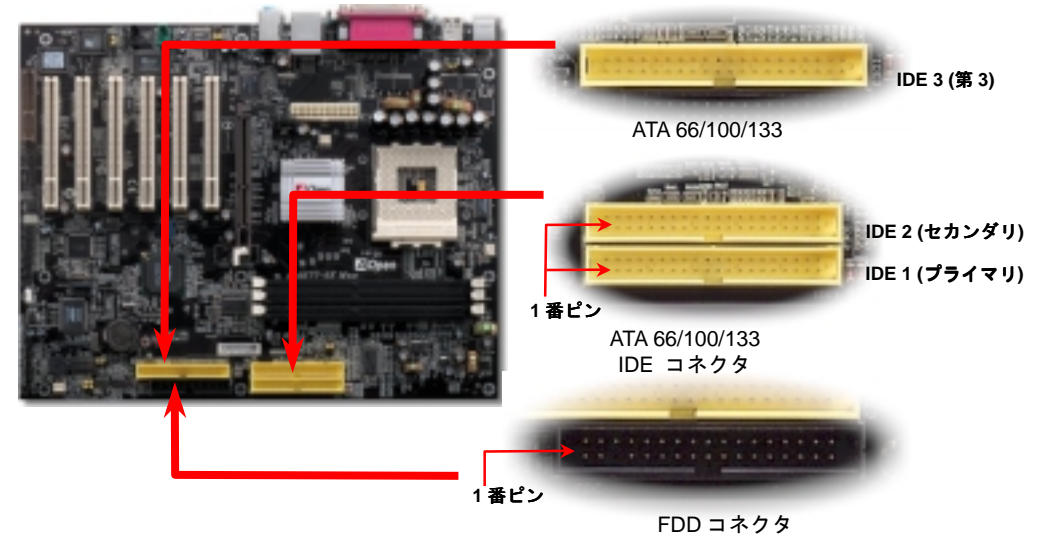

## *9.* フロントパネルケーブルの接続

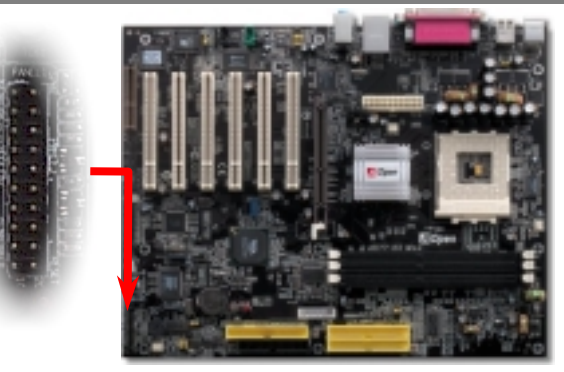

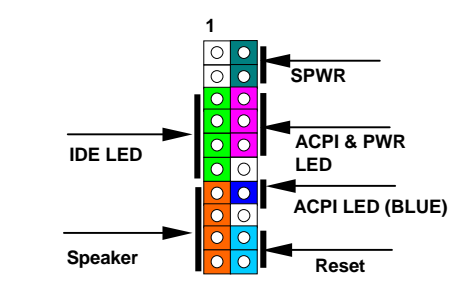

パワーLED, スピーカー, リセットスイッチコネクタをそれ ぞれのピンに接続してください。もし BIOS 設定で"Suspend Mode"の項目をオンに設定している場合, ACPI 及び電源 LED がサスペンド中に点滅します。

お手元の ATX 筐体の電源スイッチケーブルを確認してくだ さい。筐体のフロントパネルから出ている2ピンのメスコネ クタです。このコネクタを **SPWR** と表示されたソフトウエ ア電源スイッチコネクタに差し込んでください。

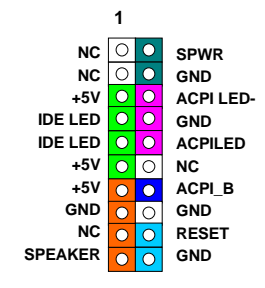

## *10.* フロントオーディオコネクタ フロントオーディオコネクタ

お手持ちの筐体のフロントパネルにオーディオポートが装備されているなら、オンボード オーディオに接続できます。ケーブルを接続する前に 5-6 番ならびに 9-10 番のジャンパー キャップを抜いてください。フロントパネルにオーディオポートが無いときは、5-6 番と 9-10 番の黄色のジャンパーキャップは抜かないで下さい。

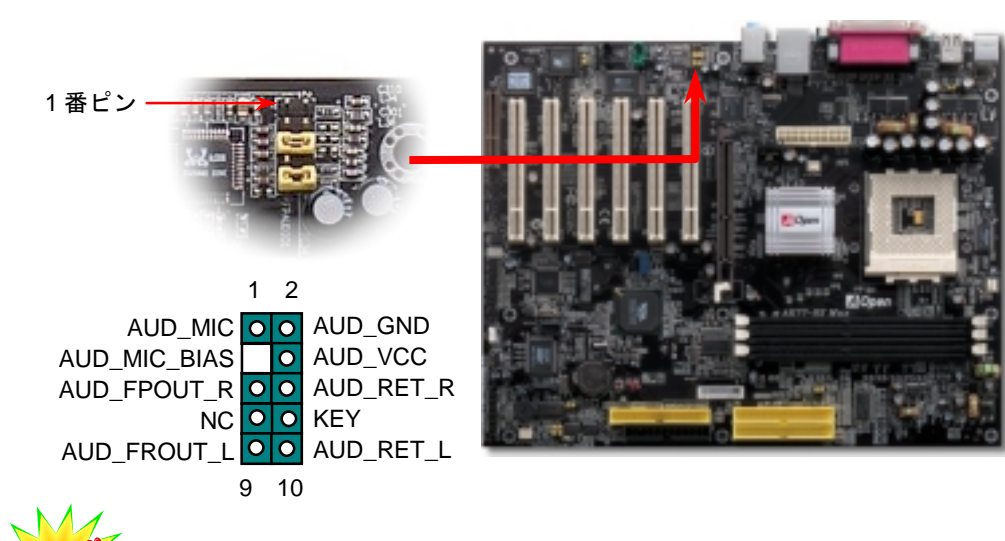

 *11.* 6個の *USB2.0* コネクタをサポート

本マザーボードは、マウス、キーボード、モデム、プリンターなどのUSBデバイスを接続 するためのコネクタを6個装備しています。PC99 バックパネルに2個のコネクタがありま す。バックパネルか筐体のフロントパネルのコネクタに接続することが出来ます。 既存の<br>USB 1.0/1.1 は12Mbpsの転送速度だったのに対し、USB 2.0は480Mbpsという既存の40倍 以上というすばらしいスピードを達成しています。

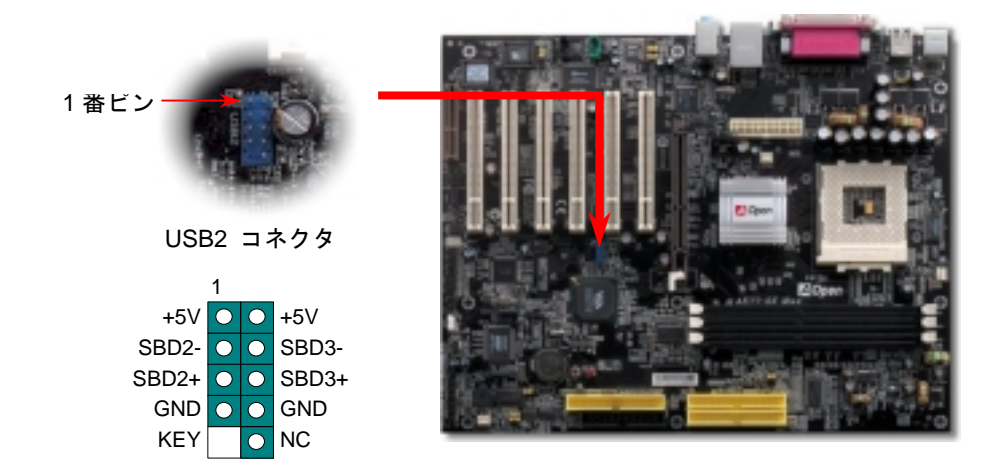

## *12. S/PDIF* コネクタ

S/PDIF (Sony/Philips デジタルインターフェース)は最新のオーディオ転送ファイル形式で、 光ファイバーを通してアナログに替わるすばらしい品質のデジタルオーディオを提供します。 ご覧の通り通常 2 個<sup>の</sup> S/PDIF 出力があり、1 つは民生用オーディオ製品で最も一般的な RCA コネクタ, もう 1 つはより高音質の光ファイバーコネクタです。専用オーディオケーブルで S/PDIF コネクタと他<sup>の</sup> S/PDIF デジタル出力を装備した S/PDIF オーディオモジュールを接続 することができます。しかしながら、この機能を最大限に生かすためには、デジタル出力に直 接接続できる S/PDIF デジタル入力をサポートしたスピーカーを使用する必要があります。

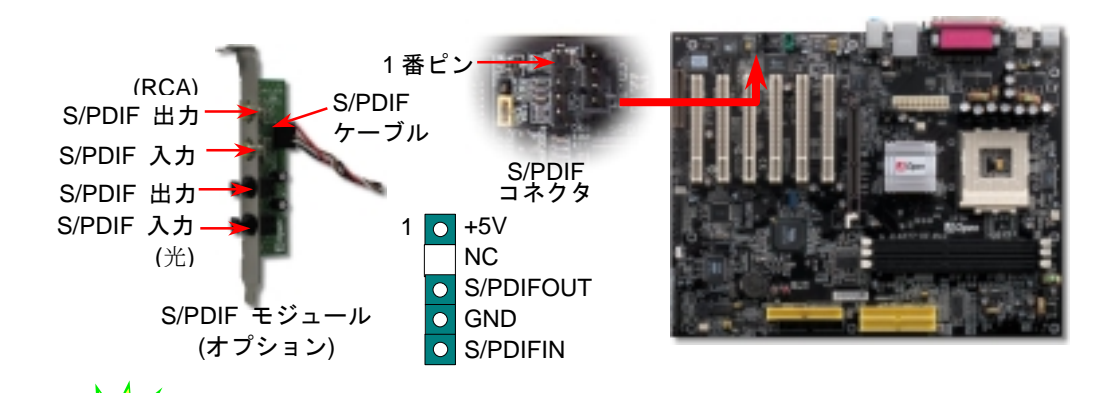

*13.* スーパー *5.1* チャンネルオーディオ効果

本マザーボードは 5.1 チャンネルオーディオをサポートした ALC650 CODEC を搭載し、ま ったく新しいオーディオ体験を可能にしています。ALC650 <sup>の</sup>革新的な設計により外部モジ <sup>ュ</sup>ールを一切必要とせずに、標準ラインジャック出力からサラウンドサウンドを出力できま す。この機能を使うためには Bonus Pack CD 上のオーディオドライバならびに 5.1 チャン ネルをサポートするオーディオアプリケーションソフトウエアをインストール必要があり ます。下図は 5.1 チャンネルの標準的なスピーカー配置です。フロントスピーカーを緑色<sup>の</sup> "Speaker out" ポートに、リアスピーカーを青色の"Line in" ポートにセンタースピーカーあ るいはサブウーハーを赤色の"Mic In"ポートに接続してください。

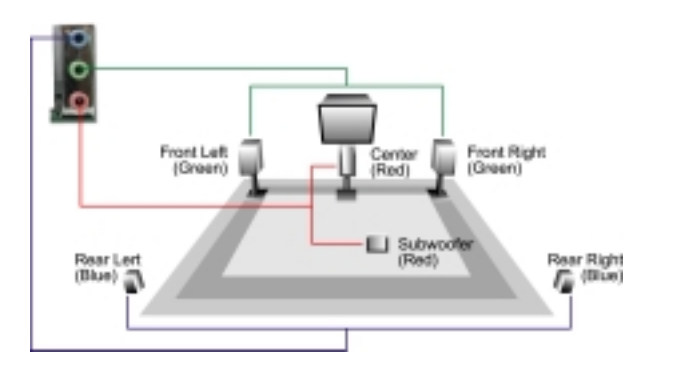

### *14.* 電源の投入と *BIOS* 設定

**Del** 

ジャンパー設定とケーブル接続の後に電源を入れ、システムが POST を行 っている間に<del>キーを押して BIOS 設定に移行します。最適なパフ<sup>ォ</sup><sup>ー</sup> マンスを実現するために"Load Setup Defaults" を選択してください

#### CMOS Setup Utility - Copyright (C) 1984-2001 Award Software

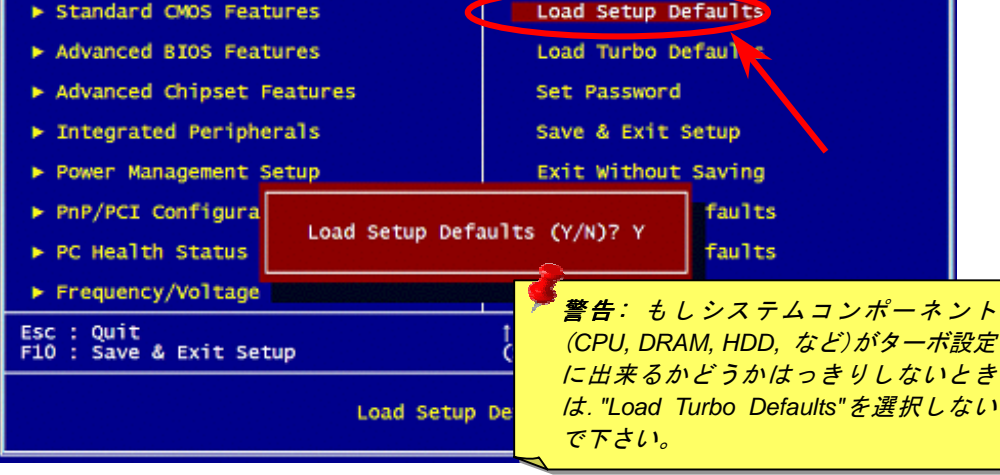

#### *15. AOpen Bonus Pack CD*

Bonus CD の自動オートラン機能を利用できます。ユーティリティとモデル名を選択して ください。

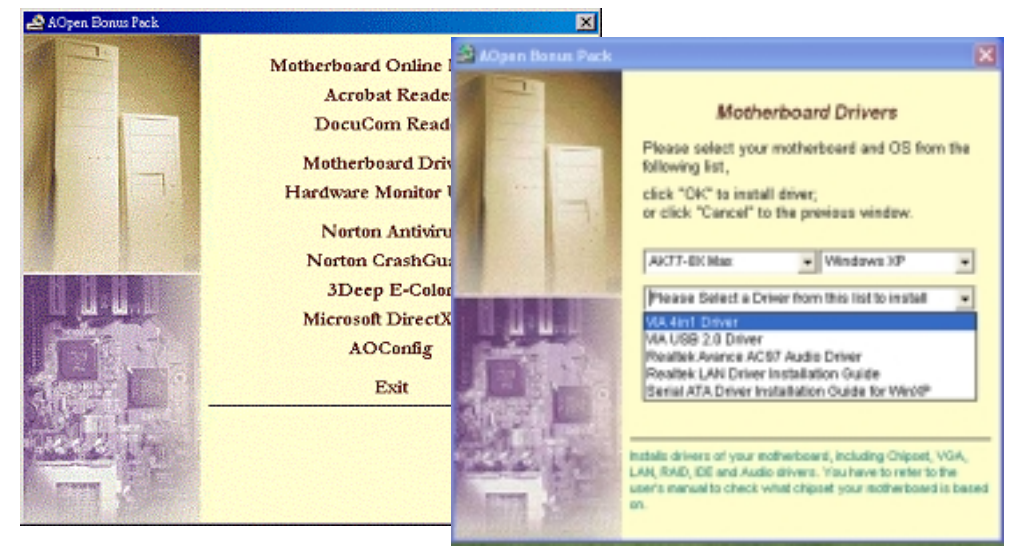

#### *16. VIA 4 in 1* ドライバのインストール

Bonus Pack CD のオートランメニューから VIA 4 in 1 ドライバ (IDE Bus master (Windows NT 用), VIA ATAPI ベンダーサポートドライバ, VIA AGP, IRQ ルーティングド ライバ (Windows 98 用), VIA レジストリ(INF)ドライバ)をインストールできます。

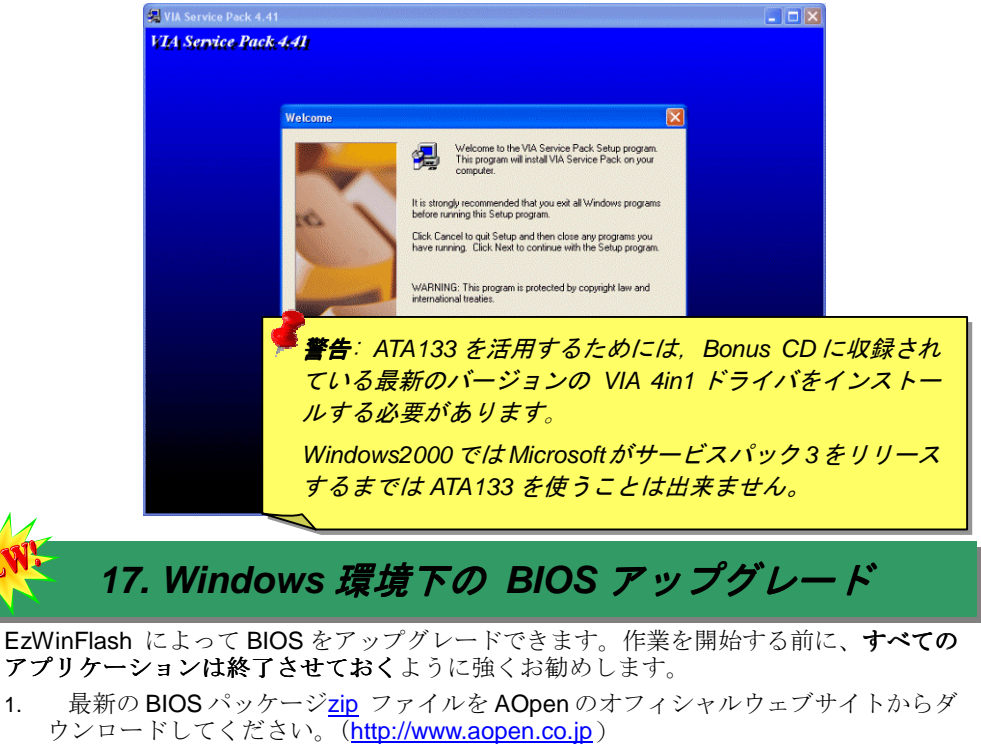

- 2. ダウンロードした BIOS パッケージを (例: WAK778XM102.ZIP) を Windows 環境 下では WinZip (http://www.winzip.com)で解凍します。
- 3. 解凍したファイルを一つのフォルダに保存します。例えば WAK778XM102.EXE & WAK778XM102.BIN です。
- 4. WAK778XM102.EXE を起動すると, EzWinFlash は自動的にモデル名と BIOS バー ジョンを検出し、BIOS が適合しない場合フラッシュ作業は中止されます。
- 5. メインメニューでお好みの言語を選び、[フラッシュスタート] をクリックします。
- 6. EzWinFlash は自動的に作業を完了し、Windows を再起動するかどうか尋ねてきま す。 [はい]を選んで、再起動してください。
- 7. POST 中に<Del>キーを押してBIOS セットアップに移行し、"Load Setup Defaults" を選びます。それから "Save & Exit Setup"を選択して完了です。

#### フラッシュ作業中に電源を切ったり、アプリケーションソフトウエアを起動したりしない ように強くお勧めします。

警告 *: BIOS* をアップデートすると既存の内容を永久的に書き換えてしまいます。 既存の *BIOS* 設定や *Win2000/WinXP PnP* 情報は消去され、再設定を行う必要があ ります。

# トラブルシューティング

システムの起動中にトラブルが発生したら、以下の手順に従って問題を解 決してください

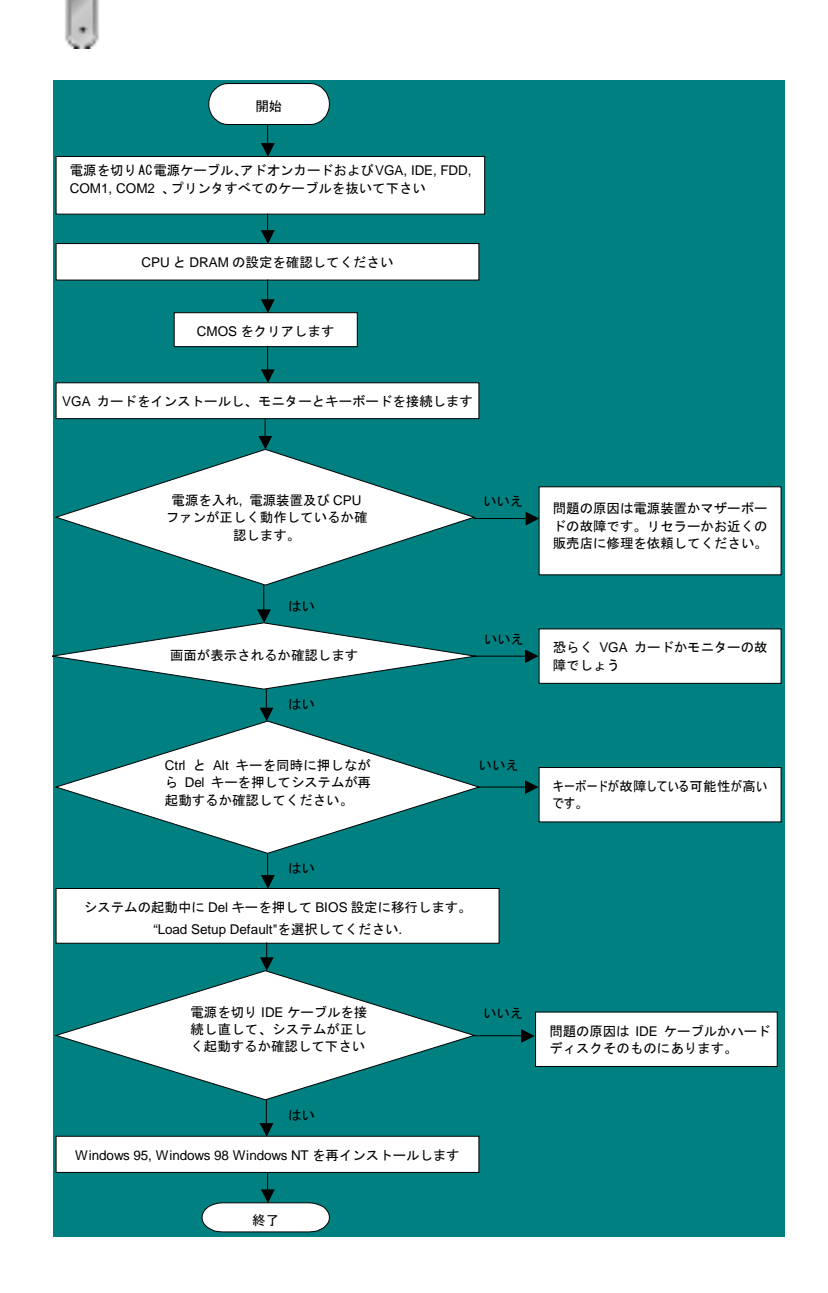

# パーツナンバーとシリアルナンバー

パーツナンバーとシリアルナンバーはバーコードのラベル上に印刷されています。この バーコードラベルは包装の外側、PCB コンポーネント側にあります。例えば以下のとお りです

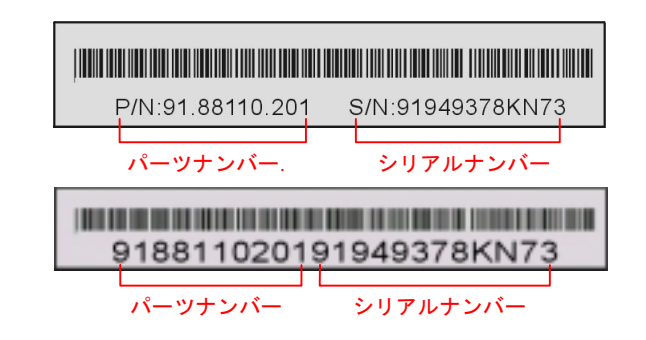

#### **P/N: 91.88110.201** がパーツナンバー、**S/N: 91949378KN73** がシリアルナンバーです

### モデル名と *BIOS* のバージョン

<sup>モ</sup>デル名と BIOS のバージョンはシステムの初期起動画面(POST スクリーン)の左上<sup>の</sup> 角に表示されます。例えば以下の通りです。

**AK77-8X Max R1.02** Aug. 01. 2002 AOpen Inc.

Award Plug and Play BIOS Extension v1.0A Copyright © 1998, Award Software, Inc.

**AK77-8X Max**はマザーボードのモデル名; **R1.02**はBIOSのバージョンです。

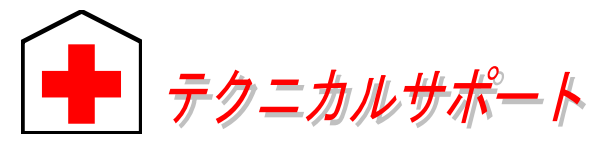

#### お客様各位,

*AOpen* <sup>の</sup>製品をお買い上げいただき有難うございます。最高かつ迅速なサービスを提供す ることが私共の最優先事項とするところであります。しかしながら、私共は世界中から無数 <sup>の</sup> *E-mail* やお電話をいただいており、すべてのお客様の<sup>ニ</sup>ーズにおこたえするのが難しい 状況です。それでご連絡いただく前に、以下の手順に従って問題解決の方法を確認してみら れるようお勧めいたします。お客様のご協力により、より多くのユーザーの皆様に最高のサ <sup>ー</sup>ビスを提供できるようになります。

お客様のご理解に心より感謝申し上げます!

*AOpen* テクニカルサポートチーム一同

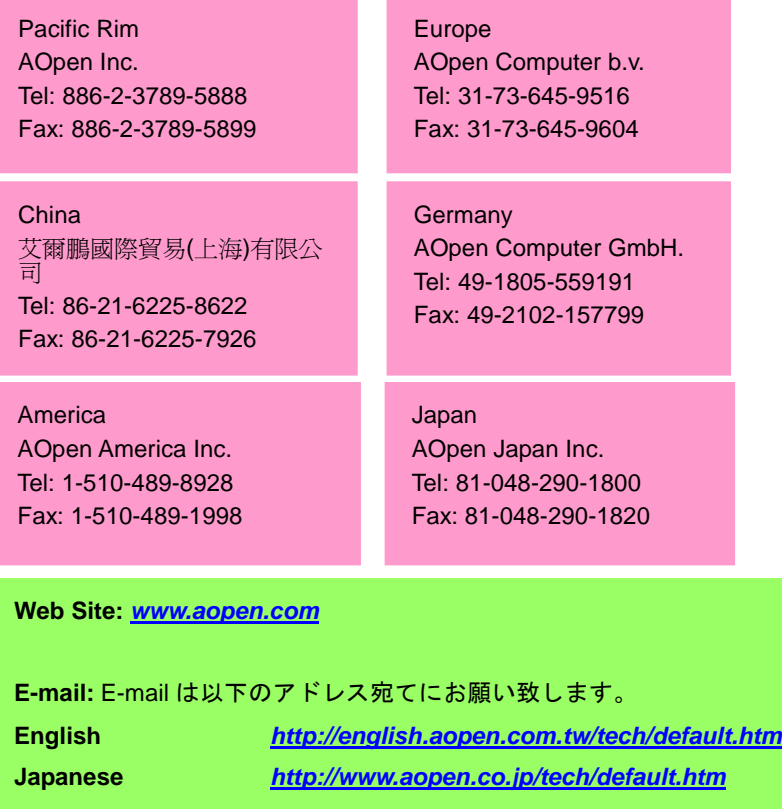

**Chinese** *<http://www.aopen.com.tw/tech/default.htm>* **German** *<http://www.aopencom.de/tech/default.htm>* **Simplified Chinese** *<http://www.aopen.com.cn/tech/default.htm>* オンラインマニュアル: もう一度<sup>マ</sup>ニュアルを注意深くお調べ頂き、ジャ ンパー設定やインストールの手順が正しいかどうか確かめてください。 **1** *<http://www.aopen.co.jp/tech/download/manual/default.htm>*

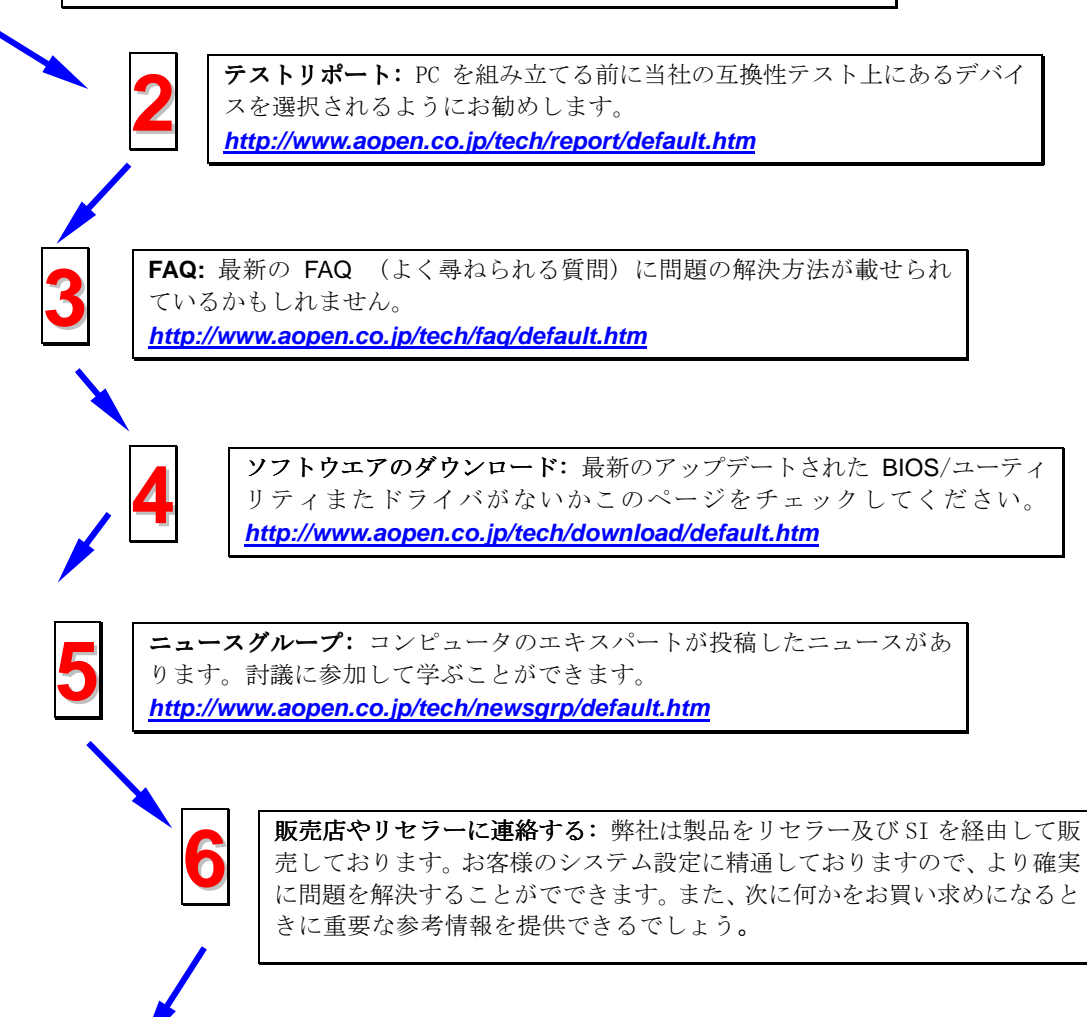

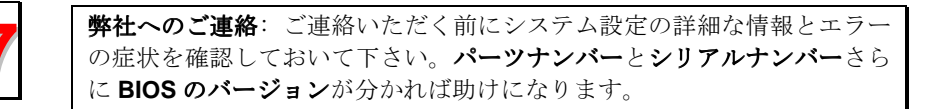